### **SMART WI-FI LED BULB**

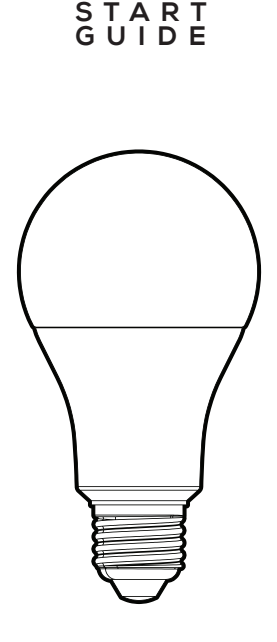

aeau!

### **Thank you for purchasing your GEENI smart home product.**

Get started using your new devices by downloading Geeni, one convenient app that manages everything straight from your phone or tablet. Easily connect to your home Wi-Fi, and control multiple devices from the touch of your fingertips.

#### **Contents**

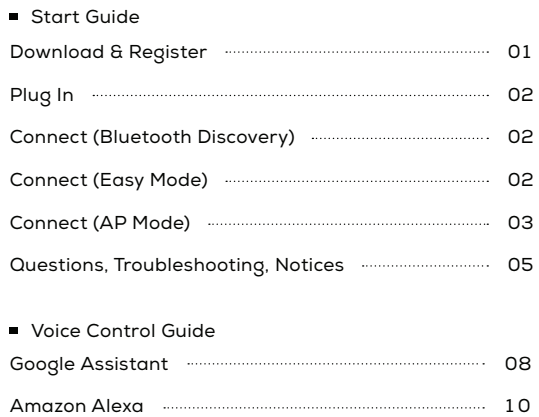

#### **FCC Notice:**

This equipment has been tested and found to comply with the limits for a Class B digital device, pursuant to part 15 of the FCC Rules. These limits are designed to provide reasonable protection against harmful interference in a residential installation. This equipment generates, uses and can radiate radio frequency energy and, if not installed and used in accordance with the instructions, may cause harmful interference to radio communications. However, there is no guarantee that interference will not occur in a particular installation. If this equipment does cause harmful interference to radio or television reception, which can be determined by turning the equipment off and on, the user is encouraged to try to correct the interference by one or more of the following measures:

• Reorient or relocate the receiving antenna.

• Increase the separation between the equipment and receiver.

• Connect the equipment into an outlet on a circuit different from that to which the receiver is connected.

• Consult the dealer or an experienced radio/TV technician for help.

Caution: Any changes or modifications to this device not explicitly approved by manufacturer could void your authority to operate this equipment.

This device complies with part 15 of the FCC Rules. Operation is subject to the following two conditions: (1) This device may not cause harmful interference, and (2) this device must accept any interference received, including interference that may cause undesired operation.

The device has been evaluated to meet general RF exposure requirement. The device can be used in portable exposure condition without restriction.

#### **Important Information:**

Before installing or replacing a bulb, read and follow all precautions, including the following: **CAUTION: SUITABLE FOR DAMP LOCATIONS.** Do not install the device with wet hands or when standing on wet or damp surfaces. Suitable for use in operating environment between -20°C and 40°C (-4°F and 104°F). Not for use in totally enclosed luminaries. This device is not intended for use with emergency exit fixtures or emergency exit lights. Do not use with dimmers. Please make sure the voltage of the LED bulb is compatible with the main electricity of your country before connecting to a bulb holder. Ensure that the base of the bulb matches the bulb holder. This device uses a non-replaceable light source. When the light source reaches the end of its life cycle, the device should be replaced.

#### **Support:**

If you encounter any issues, please contact us at support.mygeeni.com for help. To explore our full selection of products, visit us at: www.mygeeni.com **(888) 232-3143 Toll-free**

© 2020 Merkury Innovations • 45 Broadway 3rd FL, New York NY 10006. The illustrated product and specifications may differ slightly from those supplied. Geeni is a trademark of Merkury Innovations LLC. iPhone, Apple and the Apple logo are trademarks of Apple Inc., registered in the U.S. and other countries. App Store is a service mark of Apple Inc. Google, Google Play, and related marks and logos are trademarks of Google LLC. iOS is a registered trademark of Cisco in the U.S. and other countries and is used under license. Amazon, Alexa and all related logos are trademarks of Amazon.com, Inc. or its affiliates. All other trademarks and trade names are those of their respective owners.

**Made in China**

## **START GUIDE**

#### **What's in the Box**

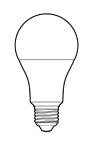

Smart Wi-Fi LED Bulb

#### **Get Ready**

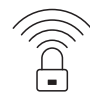

**Know your Wi-Fi** network and password

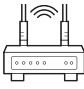

- **2.4GHz E26**
- Make sure you're connecting to a 2.4GHz Wi-Fi network **(Geeni can't connect to 5GHz networks)**

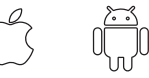

- **iOS 9 Android 5.0**
- **Make sure your mobile** device is running iOS® 9 or higher or Android™ 5.0 or higher

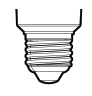

User Manual

C

Find an existing light socket (E26 base)

#### **STEP 1**

Download the Geeni App from App Store or Google Play.

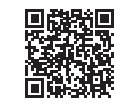

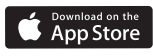

**GET IT ON** Google Play

∢

Register  $USA + 1$ Mobile number/E-mail

Register an account on your Geeni App.

> 01. Enter your mobile phone number or email address

 $02$ Enter the verification code and create a password.

03.

Log in to the App.

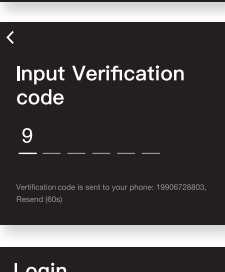

Continue

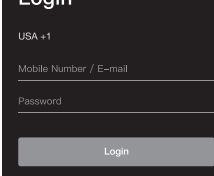

#### **STEP 2**

#### **Plug In**

Screw in the bulb and turn on the power. The bulb should be quickly flashing 2x per second.

\*see reset instructions on p. 4

#### **STEP 3** - 3 ways to connect

■ Easiest: Add using Bluetooth discovery

#### $\bigcap$

Make sure your phone's Bluetooth is on and the bulb is flashing. Press @ in the Geeni app.

Add device: Easy Mode

#### 01.

In the Geeni app, on the top corner of the Devices screen, click @ Choose "Smart Lighting".

#### $02$

Make sure the bulb is flashing quickly, indicating it's ready to connect. If not, turn the bulb off and on 3 times until it is flashing, then press "Next Step."

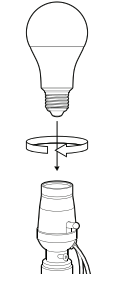

Nearby Device Discovered Do you want to add it? **U** Do not add Add Now

#### 02.

Click "Add Now" when prompted and follow app instructions

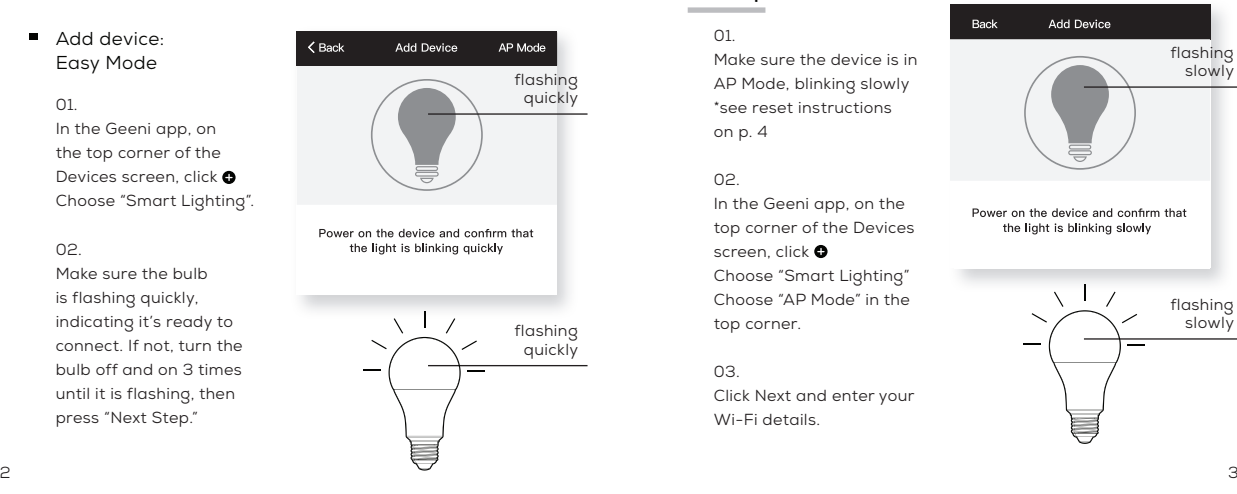

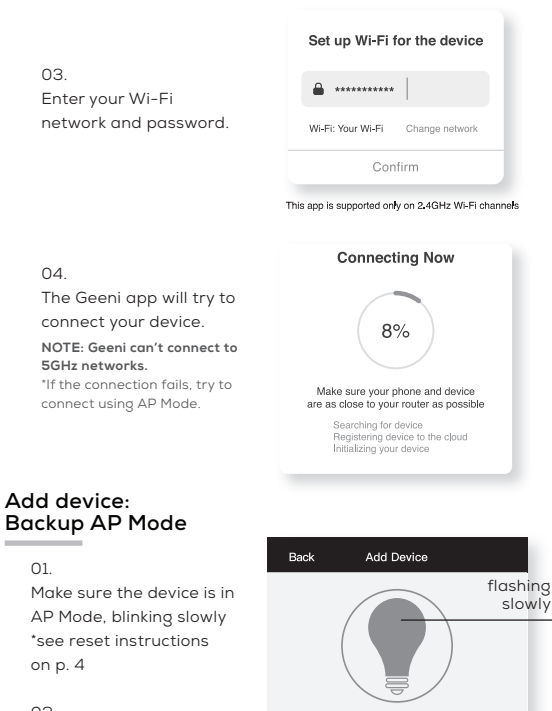

#### 02.

 $\bigcap$ 1

In the Geeni app, on the top corner of the Devices screen, click  $\bullet$ Choose "Smart Lighting" Choose "AP Mode" in the top corner.

#### 03.

Click Next and enter your Wi-Fi details.

## Power on the device and confirm that the light is blinking slowly

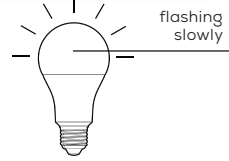

04. Follow the instructions to choose the device from your Wi-Fi list.

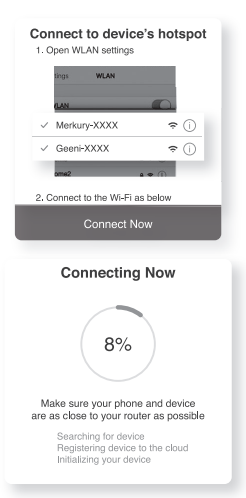

#### 05.

The device will connect. **NOTE: Geeni can't connect to 5GHz networks.**

#### **\*How do I reset the device and what does the blinking light mean?**

Reset the bulb by turning it off and on three times. • Reset once (off and on 3 times) to reach Easy Mode, which is the primary way the app will try to connect. (When in Easy Mode, you'll see the bulb flashing quickly, 2x per second)

• Reset again (off and on 3 times) to reach AP Mode, which is the Backup Mode to help connect. (When in AP Mode, you'll see the bulb blinking slowly, every 3 seconds)

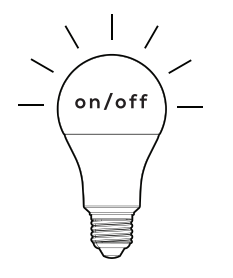

**3 times**

#### **Frequently Asked Questions**

#### **Can I share with family and friends?**

Yes, you can share your bulbs with family and friends who will have access to control your bulbs, plugs, cameras, and other Geeni devices. In the Geeni app, press the Profile button and click on the "Device Sharing" button, and you will be able to give or revoke sharing permissions.

In order to share, the other user should already have downloaded the Geeni app and registered a new account.

#### **Can I group multiple Geeni devices together?**

Yes, you can group multiple devices of the same type together, by room, location, or however else you want. The same devices can be in multiple groups. (For example, create a group for "Bedroom" and another group for "Entire House", and your Bedroom lights can be included in both groups). From your main device list, click on one of the devices you want to group. Press the "•••" button on the top right for advanced settings, and click Create Group. You'll then be able to choose which devices you'd like to group together and will be able to rename them.

#### ■ How Many Devices Can I Control?

Geeni app can control an unlimited amount of devices in an unlimited amount of locations. Your router may have a limit of how many devices can be connected to one router.

#### **My Geeni device has a funny name. How do I rename it?**

From your main device list, click on one of the devices you want to rename, press the "•••" button on the top right for advanced settings, and click Modify Device Name (or Modify Group Name, if applicable). You'll then be able to choose a more familiar name.

#### **The bulb appears offline or unreachable, what should I do?**

Check the light switch and make sure that it's switched ON. The light bulb requires an "always-on" power supply to operate properly. Make sure your Wi-Fi router is online and in range. Make sure you have the latest Geeni functionality by clicking "Check for firmware update" in your device settings.

#### **What's the Wireless Range?**

The range of your home Wi-Fi is heavily dependent on your home router and the conditions of the room. Check with your router specifications for exact range data.

#### **If my Wi-Fi/Internet goes down, will Geeni still work?** Geeni products need to be connected to Wi-Fi in order to use them remotely.

#### **Troubleshooting**

■ Cannot connect to your Wi-Fi network.

Make sure you entered the correct Wi-Fi password during the Wi-Fi setup. Check whether there are any Internet connection problems. If the Wi-Fi signal is too weak, reset your Wi-Fi router and try again.

#### **Reset the device**

- Reset once (off and on 3 times) to reach Easy Mode, which is the primary way the app will try to connect. (When in Easy Mode, you'll see the bulb flashing quickly, 2x per second)
- Reset again (off and on 3 times) to reach AP, which is the Backup Mode to help connect. (When in AP Mode, you'll see the bulb blinking slowly, every 3 seconds)

#### **System Requirements**

- Mobile device running iOS® 9 or higher or Android™ 5.0 or higher
- Existing Wi-Fi Network m.
- Existing light socket (E26 base)

#### **Technical Specifications**

- E26 base
- 120 V, 60 Hz
- Wi-Fi: IEEE 802.11n, 2.4GHz (not compatible with 5GHz Wi-Fi networks)

## **VOICE CONTROL GUIDE**

Thank you for purchasing your GEENI smart home product. Make sure your devices are already set up using the Geeni app, then follow these steps.

#### **Name and Control Each Device by Voice**

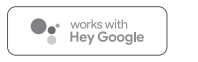

#### WORKS WITH alexa

#### **Contents**

Voice Control Guide

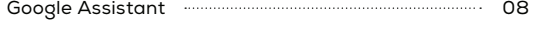

#### 1 0 Amazon Alexa

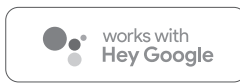

To control your GEENI smart bulbs, plugs or surge protectors, just say "OK Google," or "Hey Google," and ask. Make sure your devices are already set up using the Geeni app.

#### **Things you can say\*:**

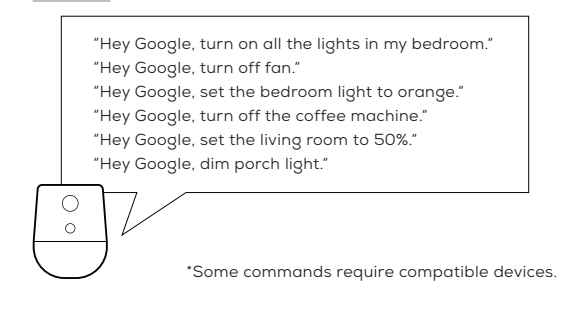

#### **01**

Open the Google Home app and go to Home Control in the menu.

#### **02**

Tap the "+" button.

- Face Match C Teach your Assistant to recognise your face Home Control  $\circ$
- Manage the devices in your home My Day Customise your summary
- Email updates М Latest news & features
- 

Add your smart devices Control them by voice<br>with your Assistant

 $\pm$ 

#### **03**

■ Choose "Geeni" from the list of Home Control partners.

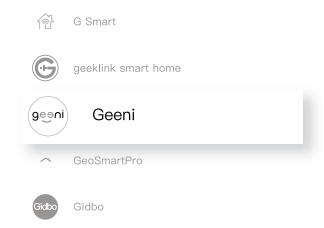

#### **04**

**Authorize your** account with Google Assistant using the username and password from your Geeni app.

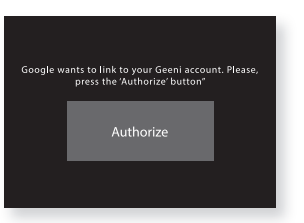

Now your Google Home app and GEENI devices are linked!

You're now able to say "Hey Google" and control your GEENI devices.

At any time, go into the "Home Control" section of the Google Home . app to set nicknames and rooms for your devices. **You can rename your devices in the Geeni app, and Google Assistant will refer to them by the same name.**

So if you rename a smart bulb to "Living Room" or a nickname like "Blossom," then Google Assistant will use that same name later on. You can always give it a nickname using the Google Home app as well. **You can also assign bulbs to a specific room, like "Bedroom" or "Kitchen."**

Google Assistant will be able to control devices by room.

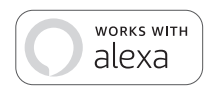

To control your GEENI smart bulbs, plugs or surge protectors, just ask Alexa. Make sure your devices are already set up using the Geeni app.

#### **Things you can say\*:**

"Alexa, discover my devices." "Alexa, turn on the bedroom light." "Alexa, set the bedroom light to orange." "Alexa, turn off the coffee machine." "Alexa, set the living room to 50%." "Alexa, dim porch light."

**01** 

Open the Alexa app and go to Skills in the menu.

#### **02**

Search for Geeni then tap Enable.

**ENABLE TO USE** 

Account linking required

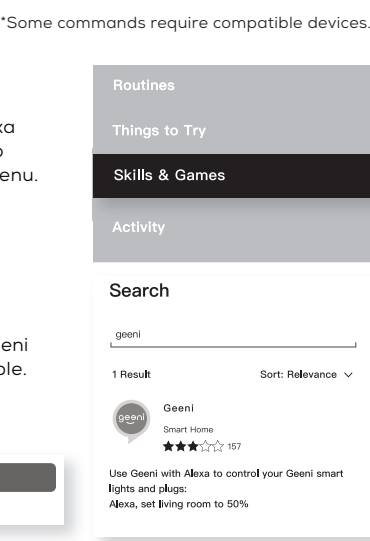

#### **03**

Authorize your account with Smart Home Skills using the username and password from your Geeni app.

#### **04**

■ Choose "Discover Devices." After a few seconds your GEENI devices will be displayed under Smart Home in the Alexa app.

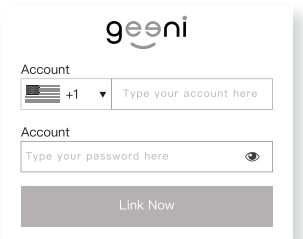

## **Discover Devices** Smart Home devices must be discovered before they can be used with Alexa. CANCEL **DISCOVER DEVIC**

**You can rename your devices in the Geeni app, and Alexa will refer to them by the same name.**

So if you rename a smart bulb to "Living Room" or a nickname like "Blossom," then Alexa will use that same name later on.

#### **Alternatively, you can create an Alexa group, like "Bedroom" or**

#### **"Downstairs," and add the device to the group.**

Alexa will recognize the group name in the Alexa app, or the device name in the Geeni app.

More information is available at: http://tinyurl.com/alexa-smart-home-groups Can't connect? Need help?

# **WE CAN HELP**

**DO NOT RETURN THIS P R O D U C T T O THE STORE**

support.mygeeni.com (888)232-3143 Toll-free or tap 'support' for help in the Geeni app.